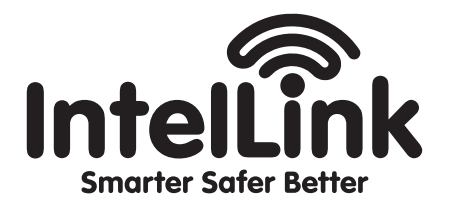

# Video Intercom APP SETUP GUIDE

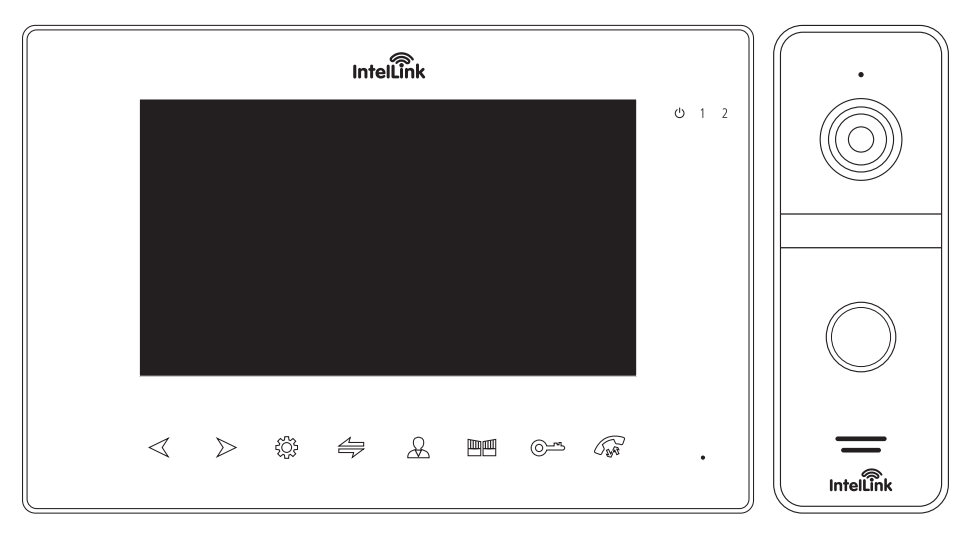

Model: **INT17WSK**

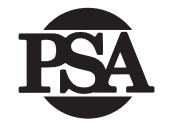

**FIRE SECURITY** 

## INTELLINK WIFI INTERCOM MOBILE APP- SETUP GUIDE

For stable connection to the IntelLink app, internet data connection is required at both intercom and mobile device.

The video monitor should be located within close range of modem with a strong Wi-Fi connection with at least 1.5Mbps upload connection speed.

If you are unsure of your Wi-Fi connection and speed, we suggest downloading a free Wi-Fi test app such as "Speedtest by Ookla" and test the connection at the intended location of the monitor.

If the Wi-Fi signal is low, we suggest moving your modem closer to the monitor or purchasing Wi-Fi extenders to boost your signal.

### A. Introduction

This Setup Guide shows you how to configure the IntelLink WiFi Intercom to connect with the Mobile App.

### Getting the IntelLink App

- 1 Download the free "Intell ink" App from the Apple App Store, or the Google Play Store.
- 2. Tap the IntelLink app icon to start the mobile app.
- 3. Register a free account with your Email address.

Note: The mobile App requires access to the Internet via 3G/4G or Wireless network.

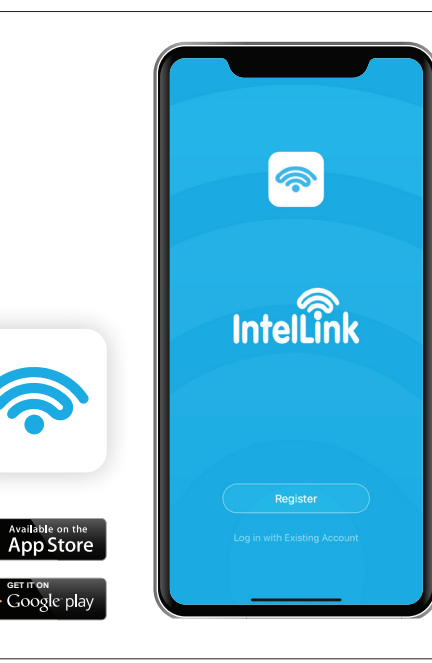

**GET IT ON**

#### B. Preparing the IntelLink Intercom for Connection

- 1. Power up the IntelLink Intercom
- 2. Press  $\frac{2}{2}$  to enter the Main Menu
- 3. Press  $\frac{203}{202}$  again to select the "System" icon.
- 4. In the System menu, press  $\langle 8 \rangle$  to highlight the "Network Setting" icon. Then press  $\frac{1}{2}$  to confirm selection.
- 5. Press  $\frac{1}{2}$  again to choose the "Wi-Fi Set" icon.
- 6. In the next submenu, the "AP Mode" is already selected by default. Press  $\frac{253}{100}$  twice to confirm this default selection. The Monitor will reboot itself to enter AP-mode, and start a temporary hotspot ("SmartLife-Doorbell")

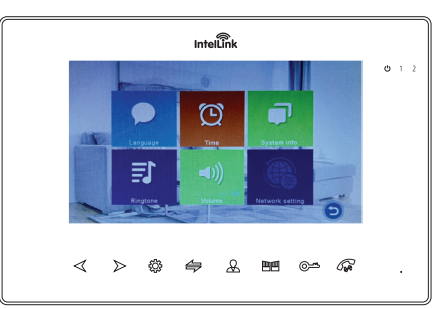

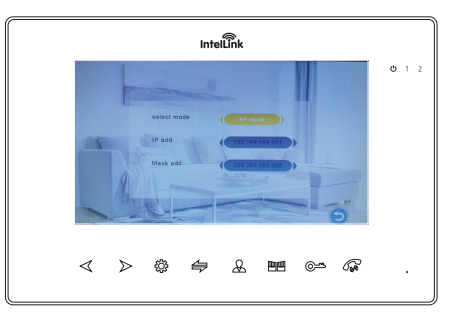

#### C. Pairing Intercom to IntelLink App (Steps for AP-mode connection)

We are now ready to connect Intercom to IntelLink App.

1. In IntelLink App, tap "Add Device".

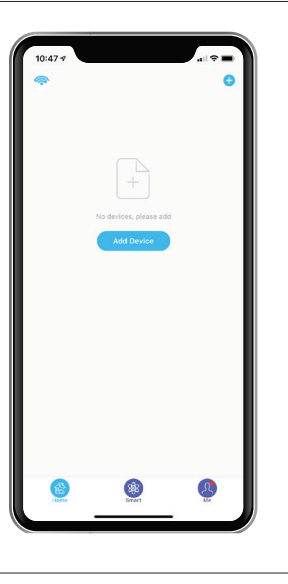

2. In the left column, tap "Intercom". Tap the "WiFi Video Intercom" icon.

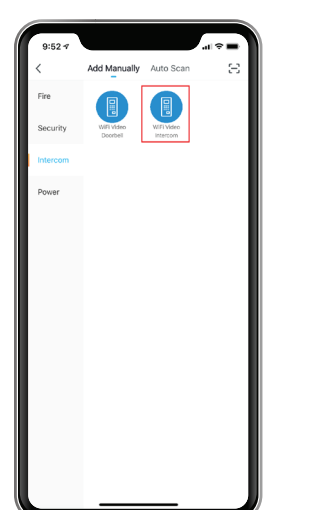

3. Tap "Net Pairing Mode" on top right corner of App screen. And select "AP Mode" from the dropdown list. Then tap the "Next Step" button at the bottom of screen.

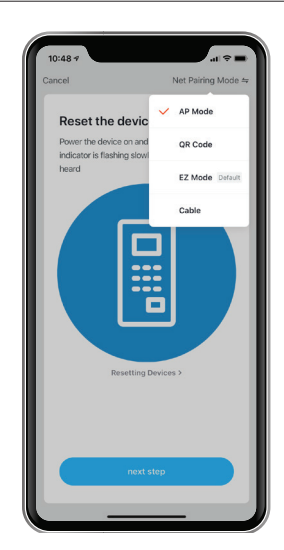

4. Enter the login details of your local WiFi network, together with its password. Tap "Confirm" to save the Wi-Fi setting.

 (This Wi-Fi information will be stored in the Intercom only, so that it can access the Internet through your Wi-Fi network. This is necessary for remote App access to your Door Station)

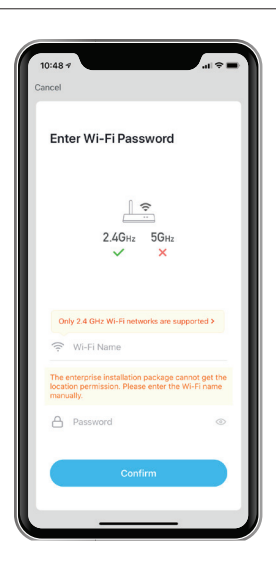

5. When prompted, go to the iPhone Settings, and select the Intercom's hotspot ("SmartLife-xxxxx") as your Wi-Fi connection. Once successful, a green check mark appears against the SmartLife (Intercom) in the WiFi menu.

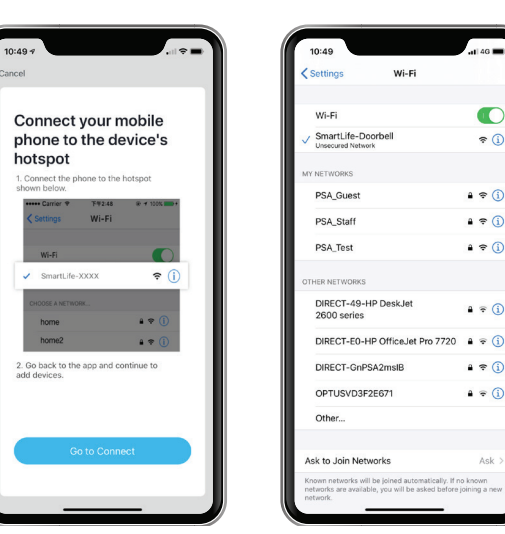

6. Switch back to the previous IntelLink App screen, and the App should automatically start connecting with the Intellink Intercom (and register the device online).

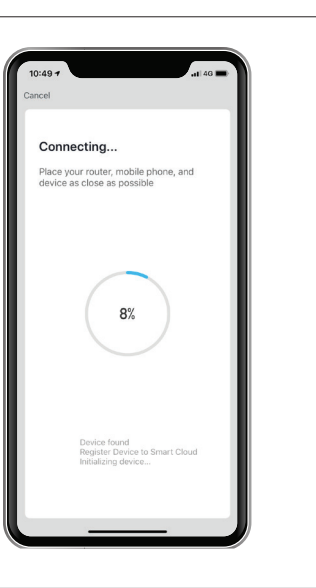

 $\bullet$ 

 $\epsilon$ 

 $a \in \mathbb{Q}$ 

 $\bullet \bullet \circledcirc$ 

 $a \in \mathbb{Q}$ 

 $a * 0$ 

 $a \in (i)$ 

 $a = 0$ 

**Lunov** 

NETWORK

PTUSVD3F2E671

7. If successful, the App will report "Device added successfully". Tap "Done" to acknowledge. Congratulations, your phone is now paired with the IntelLink Intercom.

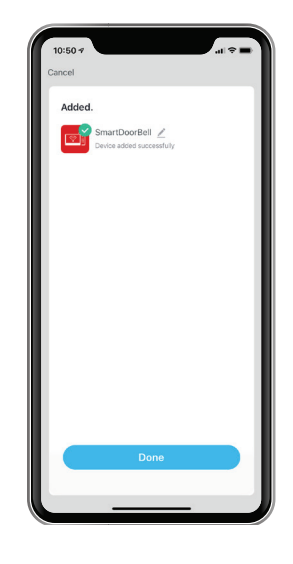

8. Tap on the Smart Doorbell icon to test the connection. This should lead you to a control menu, which provides a Live View from the Door Station, plus other control options (e.g. to operate the door relay remotely).

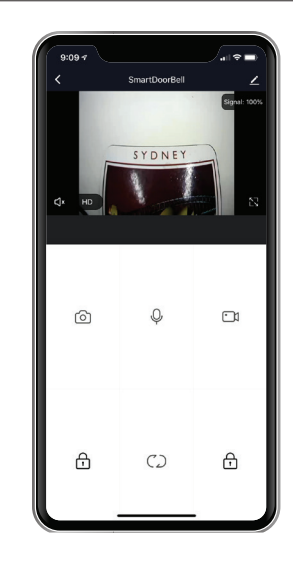

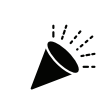

CONGRATULATIONS! You have now paired your IntelLink Video Intercom to the IntelLink App.

For the full user manual please visit www.intellink.com.au

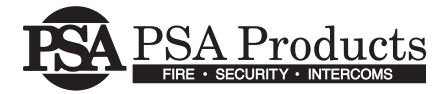

17 Millicent Street, Burwood, VIC 3125 Australia Tel: 1300 PSA PRODUCTS (1300 772 776) Fax: (03) 9888 9993 enquiry@psaproducts.com.au **psaproducts.com.au**